# Entwicklungsumgebung

Dieses Kapitel dient als Einstieg in die Entwicklungsum gebung. Es werden die grundlegenden Funktionen erklärt, der Umgang mit den Tools von LabVIEW erläutert und erste Projekte erstellt. Mit den Übungsaufgaben am Ende des Kapitels kann das LabVIEW-Handling geübt und das angeeignete Wissen vertieft werden.

## 1.1 Was ist LabVIEW?

LabVIEW ist eine grafische Program m ierum gebung zum Entwickeln von anspruchsvollen Mess-, Prüf-, Steuer- und Regelaufgaben. Dabei wird auf die sogenannte Virtual Instrum entation (virtuelle Instrum entierung) von Messgeräten gesetzt, also reale Messgeräte durch Softwaretools abgebildet und m iteinander kom biniert. So können nicht wie bei einem konventionellen Multim eter nur Strom und Spannung gem essen, sondern auch gleich noch ein Oszilloskop, ein Generator oder andere beliebige Messgeräte in einer einzigen Applikation verwendet werden (Bild 1.1).

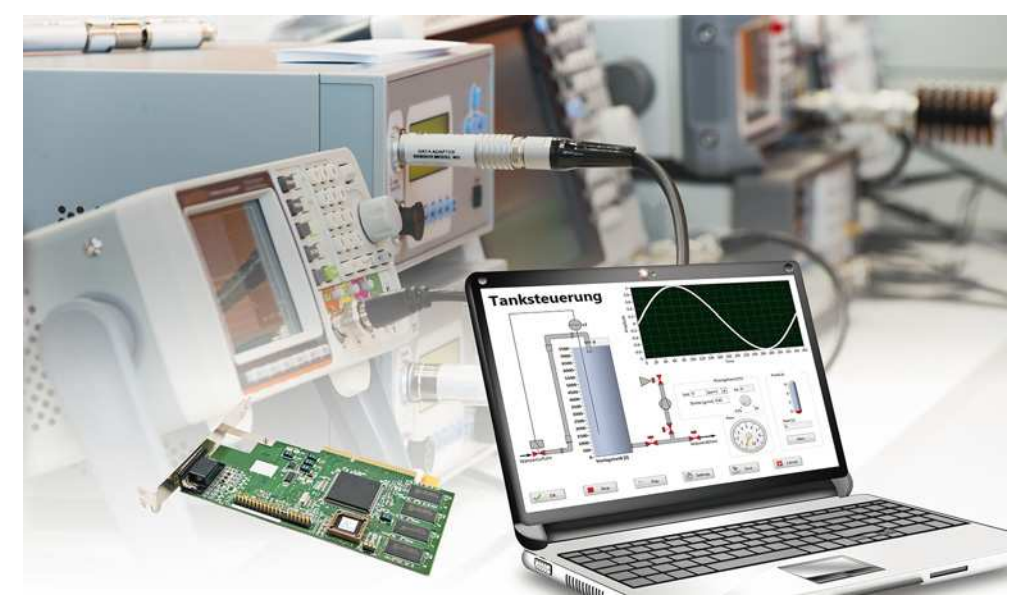

Bild 1.1 Eine einzelne Applikation zur Erfassung, Auswertung und Darstellung

Ein LabVIEW-Program m oder eine einzelne Datei oder Funktion wird deshalb auch als VI (Virtual Instrument) bezeichnet. Die Dateiendung solcher Dateien lautet ebenfalls .vi.

Es findet also mit Lab VIEW eine Vernetzung von klassischen Messgeräten mit der IT-Welt statt. Dabei können, sofern es die entsprechende Hardware zulässt, eine sehr große Anzahl von Datenkanälen parallel erfasst und verarbeitet werden. LabVIEW arbeitet m it einer Vielzahl an Hardwareprodukten und beinhaltet eine große Anzahl von Analysefunktionen.

# 1.2 Grundeinstellungen

Wer die Entwicklungsum gebung nach eigenen Vorlieben konfigurieren m öchte, hat unter Tools → Options die Möglichkeit, verschiedenste Grundeinstellungen vorzunehm en. Auf der linken Seite wählt m an die Kategorie, während rechts die Optionen zur entsprechenden Kategorie zu sehen sind (Bild 1.2).

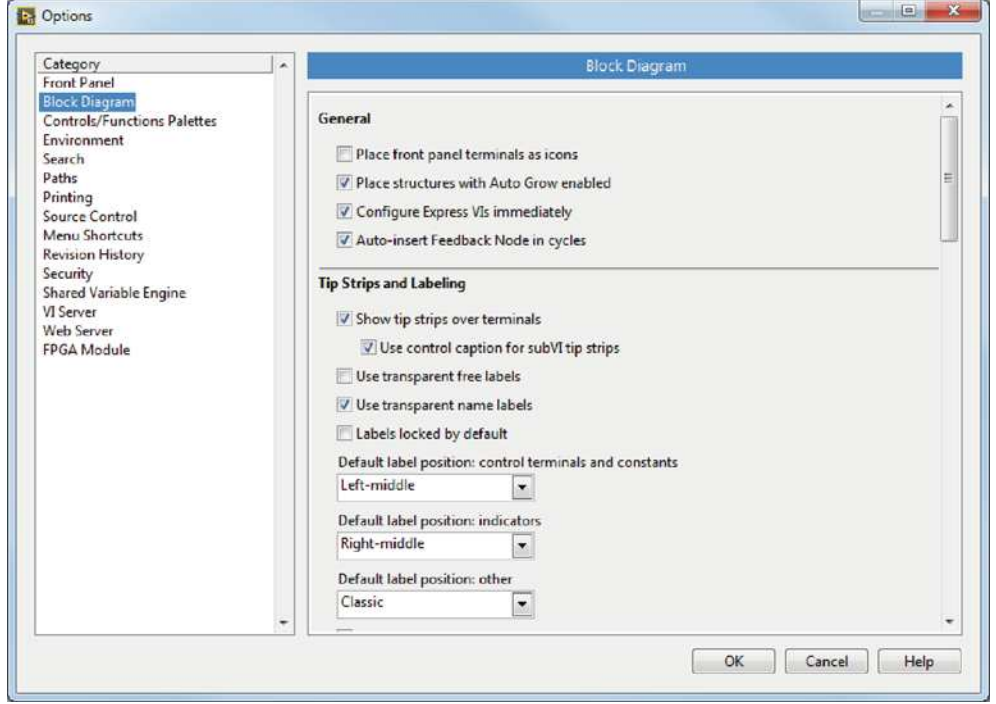

Bild 1.2 Einstellungen des Blockdiagramms

Die m eisten Optionen können auf dem Standard belassen werden. Lediglich für das Blockdiagram m bietet es sich an, darauf zu achten, dass die Checkbox Place front panel term inals as icons nicht selektiert ist. Dies spart Platz und erhöht die Übersicht im Blockdiagram m .

## 1.3 Bestandteile eines VIs

Ein LabVIEW-Program m kann unter Um ständen aus nur einem einzigen VI, also einer einzelnen Datei bestehen. Das VI unterscheidet drei wesentliche Hauptbestandteile (Bild 1.3):

- Fron tpan el: ist die Bedienoberfläche, enthält Controls (Bedienelem ente, zur Eingabe von Daten) und Indicators (Anzeigeelem ente, zur Ausgabe von Daten)
- Blockdiagram m : enthält den grafischen Quellcode und dam it die Funktion des VIs, enthält Anschlüsse für Controls und Indicators auf dem Frontpanel
- Sym bol/An sch lu ssblock: repräsentiert das VI und erm öglicht die Verwendung als SubVI, zeigt die Belegung der Ein- und Ausgänge des VIs an

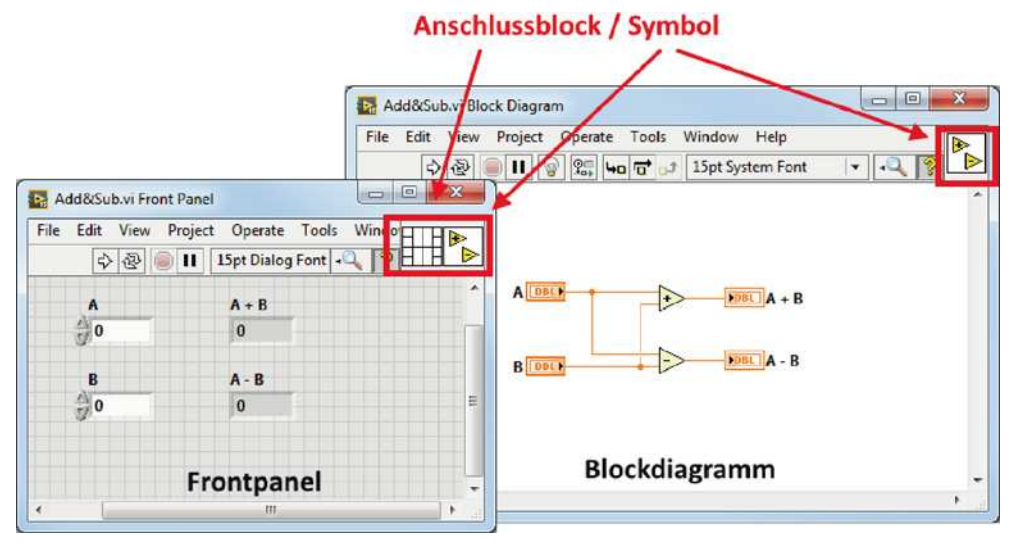

Bild 1.3 Hauptbestandteile eines VIs

#### 1.3.1 Frontpanel

Das Frontpanel stellt in LabVIEW die Schnittstelle zum Benutzer dar oder zu anderen VIs. Es beinhaltet säm tliche Eingänge und Ausgänge, die für eine Interaktion m it der Welt außerhalb des VIs benötigt werden (Bild 1.4).

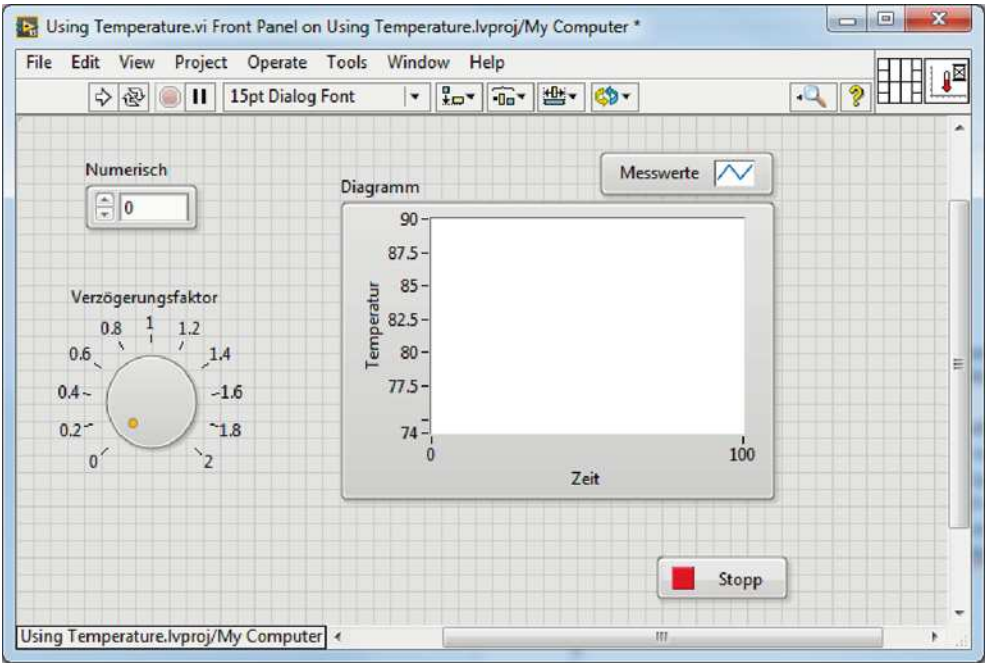

Bild 1.4 Frontpanel eines VIs

Die Elem ente werden in zwei Gruppen unterteilt: in Bedien- und Anzeigeelem ente (Tabelle 1.1).

Tabelle 1.1 Controls (Bedienelemente) und Indicators (Anzeigeelemente)

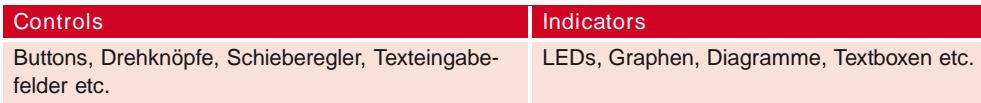

Die Sym bolleiste des Frontpanels enthält verschiedene Funktionen zur Ausführung des VIs sowie zur Gestaltung und Anordnung der vorhandenen Frontpanel-Elem ente (Bild 1.5).

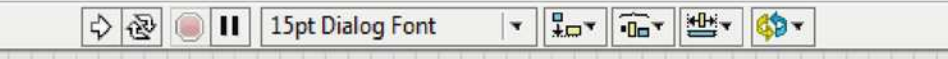

Bild 1.5 Symbolleiste des Frontpanels

l.

Die in Tabelle 1.2 beschriebenen Buttons dienen der Kontrolle der Ausführung des entsprechenden VIs.

Tabelle 1.2 Funktionelle Buttons der Symbolleiste

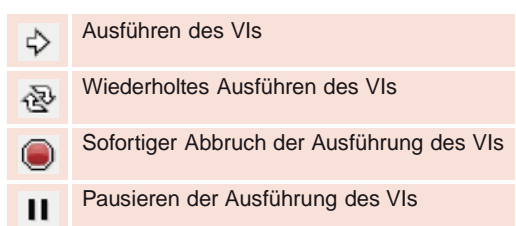

Mit dem Dropdown-Menü, gleich daneben, lassen sich Schriftarten der Frontpanel-Elem ente und deren Aussehen verändern (Bild 1.6).

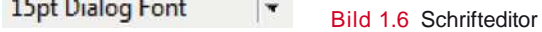

Die weiteren Funktionen dienen der optim ierten Darstellung und der Ausrichtung der Elem ente auf dem Frontpanel und haben keinen Einfluss auf das Program m verhalten des VIs. Trotzdem sollte ein Frontpanel ansprechend sein und alle Controls und Indicators nach einem übersichtlichen Muster angeordnet sein. Die folgenden Tools in Tabelle 1.3 helfen dem Program m ierer bei der Gestaltung.

Die verschiedenen Datentypen werden auf dem Frontpanel als Controls und Indicators dargestellt (Tabelle 1.4).

Tabelle 1.3 Funktionen zur Darstellung und Ausrichtung von Frontpanel-Elementen

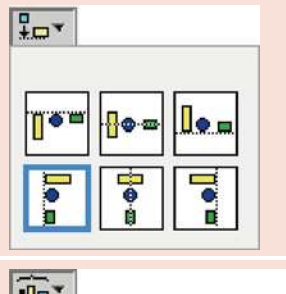

Align – Ausrichtung der Elemente: Mit diesem Tool können selektierte Elemente sowohl horizontal (linker Rand, Mitte, rechter Rand) als auch vertikal (oberer Rand, Mitte, unterer Rand) zueinander ausgerichtet werden.

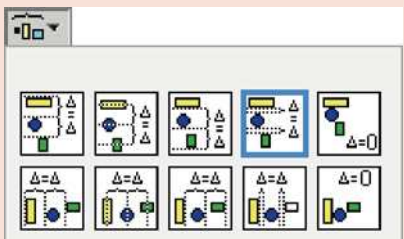

Distribute – Verteilen der Elemente: Mit diesem Tool können selektierte Elemente gleichmäßig zueinander verteilt werden, z. B. in gleiche Abstände zwischen mehreren Elementen (Selektion).

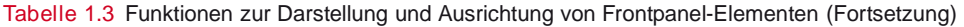

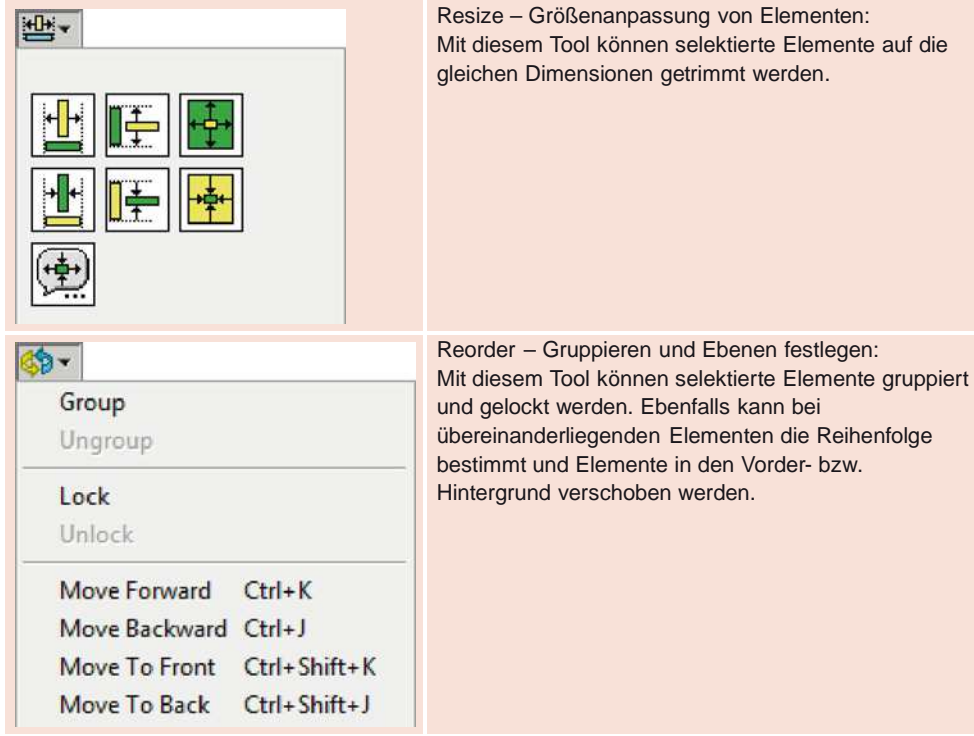

Tabelle 1.4 Controls und Indicators der gebräuchlichsten Datentypen in LabVIEW

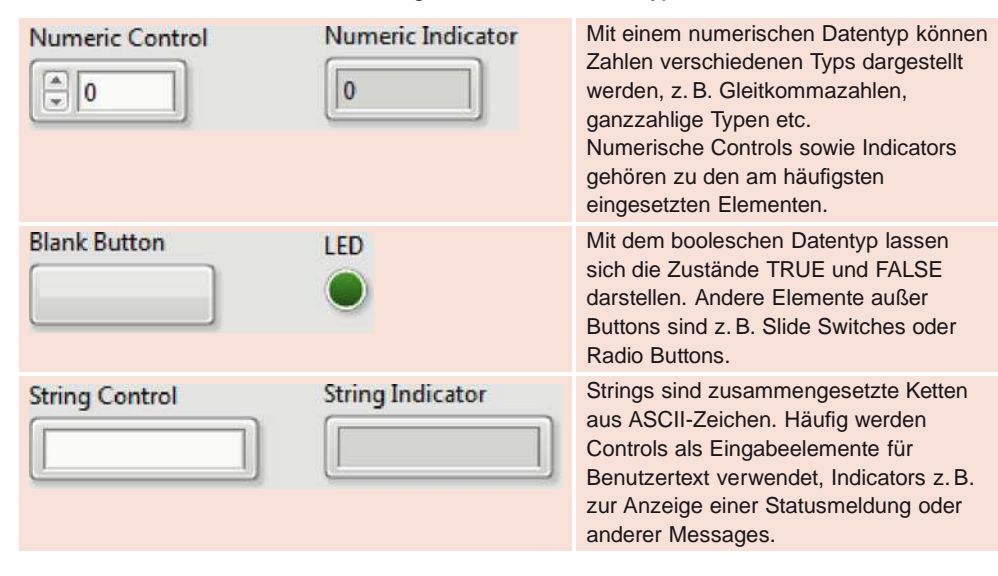

Das Frontpanel dient als Benutzeroberfläche eines VIs.

#### 1.3.2 Blockdiagramm

Hinter dem Blockdiagram m versteckt sich die eigentliche Funktionalität des VIs (Bild 1.7). Im Gegensatz zum Frontpanel ist das Blockdiagram m für den Benutzer zur Laufzeit nicht sichtbar. Zu typischen Objekten des Blockdiagramms zählen Anschlüsse, SubVIs, Funktionen, Konstanten, Strukturen und Wires (Verbindungen), über welche die Daten zwischen den Objekten des Blockdiagram m s übertragen werden.

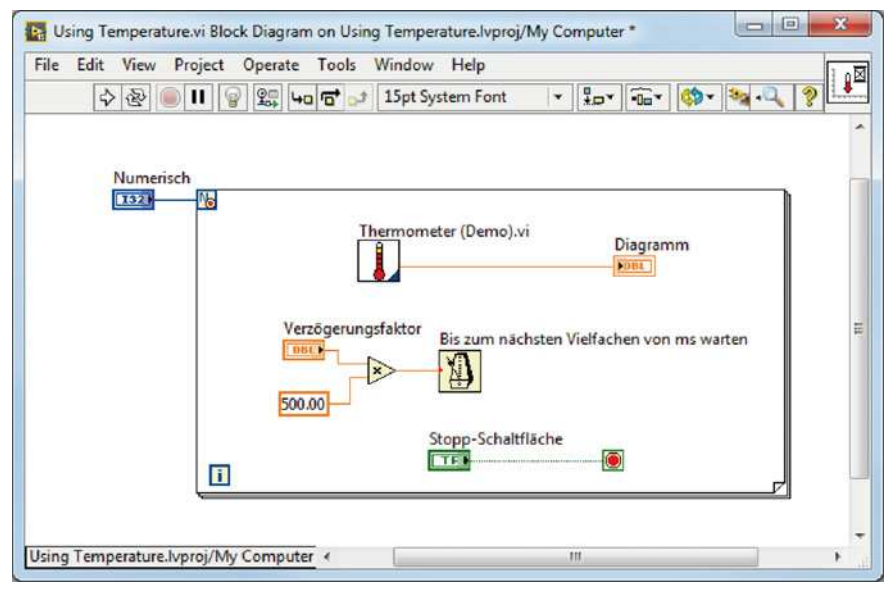

Bild 1.7 Blockdiagramm eines VIs

Die Sym bolleiste des Blockdiagram m s (Bild 1.8) enthält zum Teil dieselben Funktionen wie diejenige des Frontpanels, ist aber zusätzlich mit Debug- und Analysetools ausgerüstet (Tabelle 1.5).

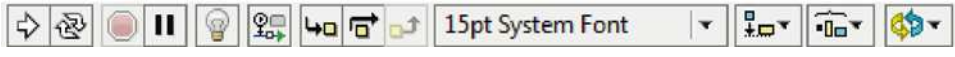

Bild 1.8 Symbolleiste des Blockdiagramms

Tabelle 1.5 Debugging-Funktionen des Blockdiagramms

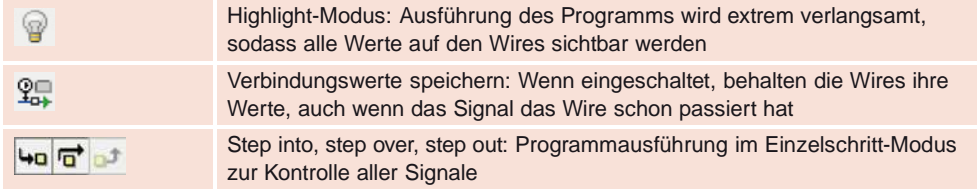

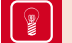

Das Blockdiagram m enthält den Program m code und die Funktionalität eines VIs.

Die Controls (Bedienelem ente) und Indicators (Anzeigeelem ente), welche bereits im Frontpanel eingesetzt wurden , m üssen im Blockdiagram m natürlich funktional eingebunden werden.

In Bild 1.9 sind die gleichen Controls und Indicators abgebildet, welche im Frontpanel schon in Tabelle 1.4 aufgeführt wurden. Grundsätzlich unterscheiden sich Controls und Indicators im Blockdiagram m aufgrund der Position des schwarzen Anschlusspfeils (wo eine Verbindung erfolgen muss) sowie der Breite des Rahmens. Controls sind immer Datenquellen, weshalb der Ausgangsanschluss rechts liegt, Indicators sind die Verbraucher der Daten, weshalb der Eingang stets links liegt. Die Farbe des Elem ents, egal ob Control oder Indicator, entspricht der Farbe des enthaltenen Datentyps.

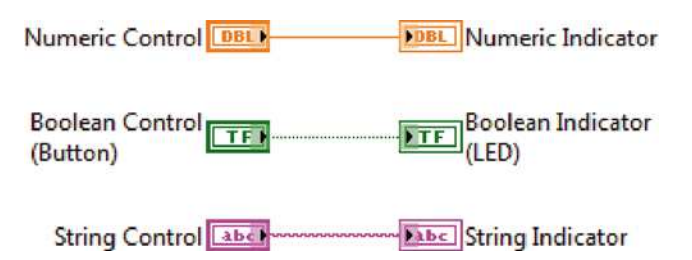

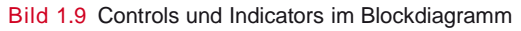

Die Elemente können im Blockdiagramm auch als Icons dargestellt werden (Bild 1.10). Eventuell ist dies bei der Installation auch so voreingestellt. Da diese Ansicht jedoch keinen Vorteil bringt und erst noch m ehr Platz benötigt als die norm alen Symbole, sollten die Anschlüsse nie als Icons angezeigt werden.

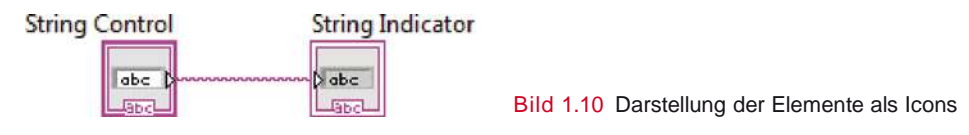

Um einzelne Controls oder Indicators zu ändern, muss mit Rechtsklick auf das Element und unter View As Icon der Haken entfernt werden. Um die Einstellung für alle zukünftig platzierten Elem ente zu setzen, m uss unter Tools → Options in der Kategorie Block Diagram der entsprechende Haken entfernt werden (Bild 1.11).

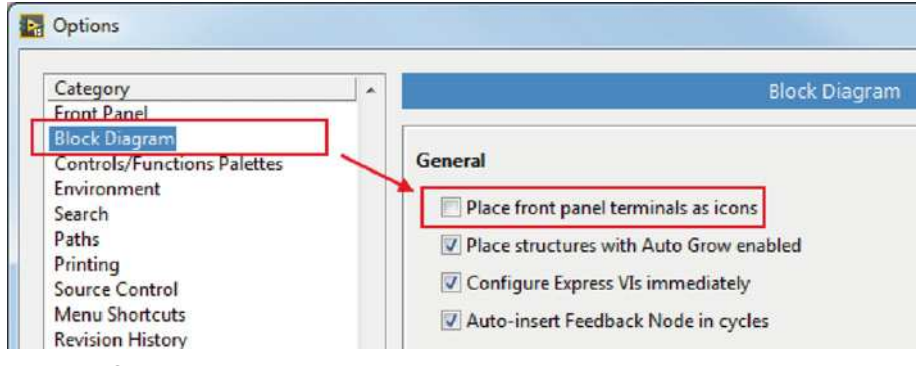

Bild 1.11 Options Dialog

#### 1.3.3 Symbol und Anschlussblock

Jedes VI verfügt über ein Sym bol und einen Anschlussblock. Wird ein VI im Program m code (Blockdiagramm) eines anderen VIs verwendet, ist es wichtig, dass es auf den ersten Blick identifizierbar ist und der Program m ierer anhand des Sym bols erkennt, welche Funktion das VI übernimmt. In Bild 1.7 befindet sich ein VI mit dem Namen Thermometer (Demo).vi im Program m code des Haupt-VIs. Anhand des Sym bols ist klar, dass sich hinter dem VI eine Tem peraturapplikation verbergen muss.

Das Sym bol kann einfach über einen Doppelklick auf das VI-Sym bol in der rechten oberen Ecke des Frontpanels oder des Blockdiagramms editiert werden. Darauf öffnet sich der Icon-Editor (Bild 1.12), wo Text und vordefinierte Icons im 32× 32 Pixel großen Sym bolfeld platziert werden können.

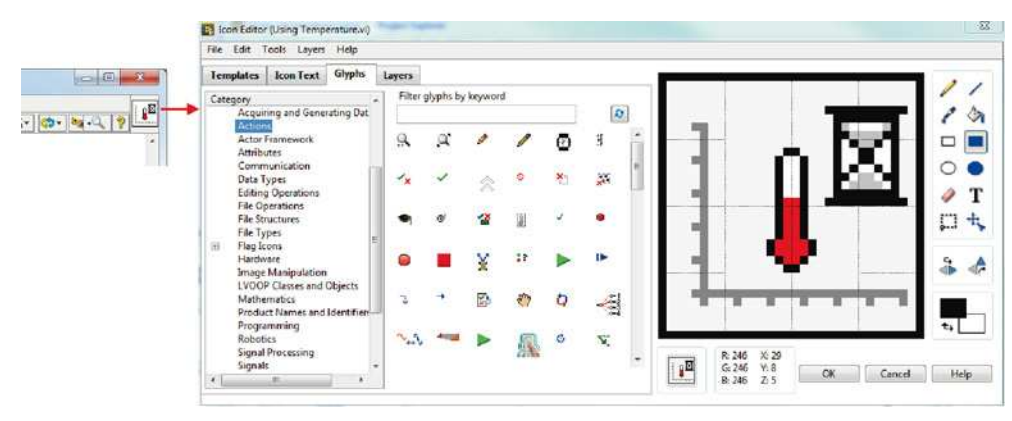

Bild 1.12 VI Icon-Editor

Das Sym bol dient der einfachen Erkennung des VIs, wenn es innerhalb von anderen VIs verwendet wird. Dabei muss nicht zwingend eine Grafik als Symbol verwendet werden, es reicht auch eine kryptische Beschreibung oder eine Kom bination von Sym bol und Text. In Bild 1.13 sind Beispiele aussagekräftiger VI-Sym bole dargestellt.

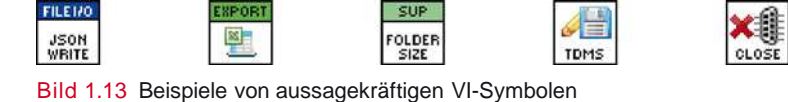

Jedes VI m uss m it einem individuellen Sym bol ausgestattet sein.

Der Anschlussblock eines VIs ist die Schnittstelle zu einem übergeordneten VI. Er definiert, an welchen Ein-/ Ausgängen welche Daten dem VI übergeben bzw. vom VI zurückgegeben werden. Werden die einzelnen Felder des Anschlussblocks m it Frontpanel-Elem enten verbunden, nehm en sie autom atisch die Farbe des entsprechenden Datentyps an. Hierzu kann m it der Drahtrolle (autom atisches Tool) auf ein leeres Feld des Anschlussblocks geklickt werden und danach auf das Frontpanel-Elem ent, welches m it dem Feld verbunden werden soll (Bild 1.14).

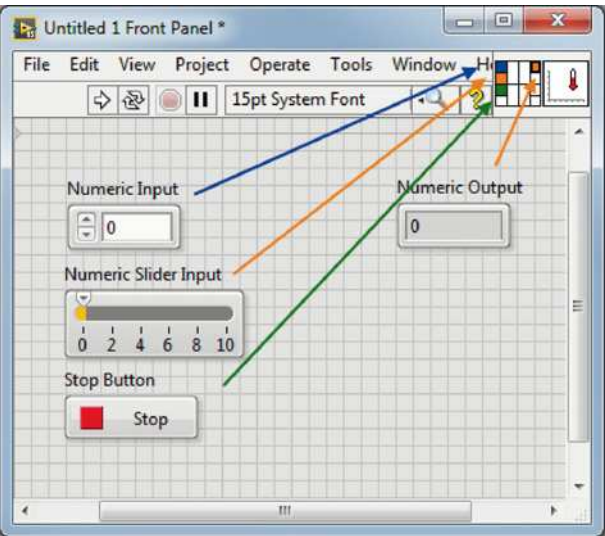

Bild 1.14 Anschlussblock eines VIs

Für die Verwendung in einem übergeordneten VI m uss der Anschlussblock definiert sein, um Werte übergeben und übernehmen zu können.

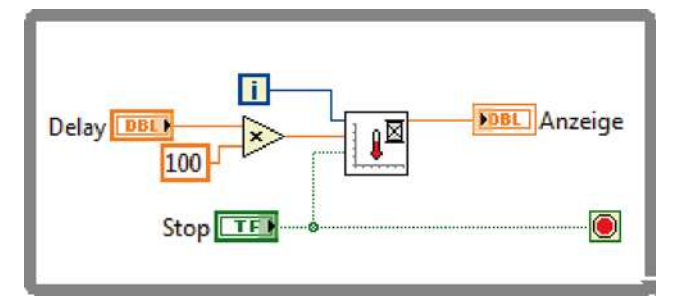

Bild 1.15 Verwendung eines VIs mit Ein- und Ausgängen

Für den Anschlussblock stehen verschiedene Muster mit einer kleineren bis größeren Zahl Anschlüsse zur Verfügung. Im Anschlussblock m it einem Rechtsklick auf Patterns lässt sich das Muster verändern (Bild 1.16).

In LabVIEW wird nach dem Datenflussprinzip program m iert (Kapitel 3). Das heißt, die Verarbeitung verläuft von links nach rechts. Deshalb ist es wichtig, diesem Prinzip auch bei der Belegung von Anschlussblöcken Rechnung zu tragen. Eingänge werden grundsätzlich auf der linken Seite verbunden, Ausgänge rechts, wie in Bild 1.17 dargestellt. Etwaige zusätzliche Anschlussfelder oben und unten werden erst verwendet, wenn die seitlichen Anschlüsse nicht m ehr ausreichen.

## Index

1D-Array 111, 113 2D-Array 112, 113, 141

### $A$

Abbruchbedingung 89 Abort Execution 71 Add Case for every value 213 Anschlussblock 13, 19, 21, 79 Anschlussblock eines VIs 20 Anzeigeelemente ( $\rightarrow$  Indicators) 14, 16, 18,  $60.63$ Array 64, 93, 111-114, 143 Array-Funktionen 114 Attribute 129 Aufschlüsseln ( $\rightarrow$  Unbundle) 119 Autopopulating 30

#### $\mathsf{B}$

Bedienelemente ( $\rightarrow$  Controls) 14, 16, 18, 126 Benutzeroberfläche 167 Blockdiagramm 12, 13, 17, 18, 25, 58, 63, 73 Boolean 57, 101 boolesche Controls 58 boolescher Datentyp 16 Breakpoints 72 Build Path 152 Build-Spezifikation 34 Bundle (Bündeln) 119 Bundle by Name 120

## $|C|$

Calling VIs 75 Case-Struktur 101, 216 cDAQ 186 Channels 153 Chart History 139 Chart Properties 136, 137 Cluster 64, 117 Conditional Terminal 90 Config File 158 Container 111 Controls ( $\rightarrow$  Bedienelemente) 14, 16, 18, 126 cRIO 186

## $\overline{D}$

DAQmx 187 Datalogging 147 Dateipfad 60 Datenaustausch 200 Datenerfassung mit NI-Hardware 185 Datenfluss 20, 49-51 Datentypen 51 Debugging-Funktionen 17,69 Debugging-Methoden 70 dequeue 207 Design Patterns ( $\rightarrow$  Entwurfsmuster) 211 Disabled 171 Disabled and Grayed Out 171 Dokumentation 82, 83

## LE.

Eigenschaften ( $\rightarrow$  Properties) 136, 156 Einbettung von SubVIs 80 enqueue 207 Entscheidungsstrukturen 101 Entwurfsmuster ( $\rightarrow$  Design Patterns) 211 Enum 62, 102, 125, 216 Ereignisgesteuerte Programmierung 103 Error-Cluster 102, 121 Error-Code 122 Error-Handler 123 Error-Leitung 89 Event 104 Eventstruktur 103, 104, 106, 199 Explizite Property Nodes 170

#### F.

Fehlerliste 70 File I/O  $147$ Filter-Event 106 Fixed-Point-Zahlen 53 Fixkommazahlen 51 Fließkommazahlen 51,53 For-Loop 90, 91, 94 Free Text 84 Frontpanel 13-16, 23, 24, 54, 57, 58, 60, 62, 63 Funktionen des Error-Handlings 123

#### $\mathsf{G}$

Ganzzahlige Datentypen 53 Generic 168 GObject 168 Groups 153 Guided User Interface (GUI) 167

#### $H$

Highlight Execution 71

#### $\sim 10^4$

Indexing Tunnel 93, 94 Indicators ( $\rightarrow$  Anzeigeelemente) 14, 16, 18, 60,63 Integer 51, 52, 101 Invoke Nodes ( $\rightarrow$  Methodenknoten) 172 Iterationszähler 89

#### $K$

Keys 158 Klasse 167 Komplexe Zahlen 51,53 Konfigurationsfiles 157 Kontexthilfe 21, 82, 115, 129, 151, 152 Kontexthilfe im Blockdiagramm 22 Kontextmenü 118

#### $\mathbf{L}$  .

Logging 124, 149 Loops ( $\rightarrow$  Schleifen) 89

## $M$

Measurement & Automation Explorer (MAX) 186, 187 Melder-Event 106 Messdaten 185 Methodenknoten ( $\rightarrow$  Invoke Nodes) 172 Modularität 75

## $N$

 $NI-DAQmx$  186 **NI-USB 185** Notifier 203, 204 numerische Datentypen 16, 51-55

## $\circ$

Occurrence 200, 201 Open Type Def 125

## $P$

Paletten 22, 23 Path ( $\rightarrow$  Pfad) 60, 152 Pause 71 PCI/PCI-E 185 Pfad ( $\rightarrow$  Path) 60, 152 physical channels 190 Plot 137 Polymorphie 115, 116 Probes 72, 73 Programmierstil 51 Projekt Explorer 28, 29, 31, 126 Properties ( $\rightarrow$  Eigenschaften) 136, 156 Property Nodes 169 **PXI 186** 

## $\mathsf Q$

Queue 203, 204, 206 Queued Message Handler (QMH) 211, 216 Queue-Funktionen 208

## $R$

Read Delimited Spreadsheet 150, 151 Referenz 147, 170

Rendezvous 202, 203 Reorder Controls 118 Retain Wire Values 71 Ring 62 Run 69

#### $S$

Schieberegister ( $\rightarrow$  Shift Register) 95 Schleifen ( $\rightarrow$  Loops) 89 Sections 158 Semaphore 201 Sequenzierung 124 Shift Register ( $\rightarrow$  Schieberegister) 95 Signed Integer 52 Skalar 115 Slider 66 Sonde 72 Spreadsheets 150 State Machine ( $\rightarrow$  Zustandsmaschine) 211 State Machine mit Enum 213 State Machine mit String 215 Step-Funktionen 71,72 Stepping 71 Strict Type Def 126 String 16, 58, 102, 216 String-Funktionen 59,60 Strip Path 152 Strukturen 101 strukturierte Daten 111 Subdiagram Label 84 SubVIs  $69,75$ Symbol 13, 19 Symbolleiste  $14, 15, 17$ Synchronisation 199 Synchronisation mit Datenaustausch 203 Synchronisation ohne Datenaustausch 200

#### $|T|$

Task Read 192 TDMS Viewer 155 TDMS-Funktionen 157 Technical Data Management Streaming  $(TDMS)$  153 Testpanels 187 Timeout 103 Timeout-Event 103

Timing 91 Tip Strip 83 To Variant 128 Transitions 211 Tunnel 69, 92 Typdefinitionen 124 Typkonvertierung 54

#### U.

Überlauf 53 Unbundle ( $\rightarrow$  Aufschlüsseln) 119 Unbundle by name 119 Unsigned Integer 52 Use Default If Unwired 103

## $\mathbf{V}$

Variant 128 Virtual Folder 29 VIs 11, 13, 14, 17, 19, 50 VI-Server 167 vorzeichenlose Datentypen 52

## W

Wait 92 Wait until next ms multiple 92 Wait-Funktionen 92 Waveform 138 Waveform Chart 135, 138 Waveform Graph 135, 140 Werkzeuge der Tools Palette 28 While-Loop 89, 92, 106, 201 Wire 73 Wiring 50 Write Delimited Spreadsheet 150

#### $\mathbf{X}$

XY-Graph 142

#### $Z$

Zählanschluss 90 Zustandsdiagramm 212 Zustandsmaschine ( $\rightarrow$  State Machine) 211